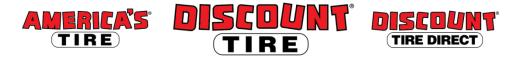

## Workday Enrolling In or Changing Your Life and Disability Coverage Quick Reference Guide

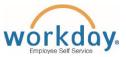

**Logging in at a store or shared company computer** Click the Workday icon on your desktop to get started:

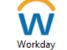

Logging in anywhere else Point your web browser to: https://www.myworkday.com/tires

Use your employee ID number to log in.

Forgot your password? Follow on-screen instructions if you need help signing in.

## Life and Disability Insurance enrollment may be completed at any time; you don't need to wait for a qualifying life event or Open Enrollment to sign up or make changes!

Guidelines

**Note:** Any new life and disability elections require evidence of insurability (EOI). After you submit your new elections, Cigna will send a link to an online EOI form to the personal email address we have on file for you; otherwise a paper form will be mailed to you. Submit the completed form to Cigna; upon approval, benefits will go into effect.

| Step-by-step instructions                                                                                                    | Look for                                                                            |
|----------------------------------------------------------------------------------------------------|-------------------------------------------------------------------------------------|
| To start, click the <b>Benefits</b> icon from the Workday Home page.                                                                                                    | Benefits                                                                            |
| Click Change > Benefits                                                                                                    | Change<br>Benefits                                                                  |
| For Benefit Event Type, choose Change Life and Disability Coverage                                                                                                    |                                                                                     |
| Enter today's date under <b>Benefit Event Date</b> , and then click <b>Submit.</b>                                                                                                    | Benefit Event Date * _/_/   Submit                                                  |
| Then click <b>Open</b> under <b>Change Benefit Elections</b> .                                                                                                    | Change Benefit Elections Open                                                       |
| For each type of insurance – <b>Basic Life, Additional Life, Spouse Life,</b><br><b>Child Life, Short Term Disability</b> and <b>Long Term Disability</b> – click Elect<br>to select the insurance, or click Waive to waive it.                                                                                                    | <ul> <li>Elect</li> <li>Waive</li> </ul>                                            |
| To set the coverage amount for any elected <b>Additional Life, Spouse Life</b><br><b>or Child Life</b> election, click the corresponding box in the <b>Coverage Level</b><br>column. If this is a new election, the box will be blank; if you are changing<br>the amount of a current election, the current amount will be displayed. After<br>clicking, the box will populate the icon to select a new amount from a list. | :=                                                                                  |
| Click the list icon 🔲, and then choose your coverage dollar amount.                                                                                                    | <ul> <li>\$80,000</li> <li>\$90,000</li> <li>\$90,000</li> <li>▶earch :≡</li> </ul> |

## Workday Enrolling In or Changing Your Life and Disability Coverage Quick Reference Guide

| Step-by-step instructions                                                                                                    | Look for                                                        |
|----------------------------------------------------------------------------------------------------|-----------------------------------------------------------------|
| Click the <b>Continue</b> button at the bottom of the screen.                                                                                                    | Continue                                                        |
| For each Basic Life and Additional Life Insurance election, you must designate at least one <b>Beneficiary</b> . Click the plus icon to begin.                                                                                                    | $(\mathbf{+})$                                                  |
| Click the list box to choose your beneficiaries.                                                                                                    |                                                                 |
| Now you may choose from your dependents to name as beneficiaries by clicking on <b>Beneficiary Persons</b> and selecting from the names in the list.<br><b>Note:</b> To add a beneficiary who is not currently listed under Beneficiary Persons, click <b>Create</b> and see the QRG titled <b>Workday Adding</b><br><b>Dependents and Beneficiaries</b> .                                                           | Beneficiary Persons     >       Trusts     >       Create     > |
| Read the instructions on the screen carefully to choose a Primary<br>Percentage and a Contingent Percentage (secondary) for each beneficiary.<br>Contingent beneficiaries only receive funds if the designated primary<br>beneficiaries are deceased at the time of your death. Remember that the<br>percentage totals for each type of beneficiary must total 100%. If you have<br>only one beneficiary, enter 100. | Primary Percentage     100     Contingent Percentage     0      |
| Click the <b>Continue</b> button at the bottom of the screen.                                                                                                    | Continue                                                        |
| Review your elections. When you are ready to submit your elected coverage, sign the document via <b>Electronic Signature</b> by checking the box next to <b>I Agree</b> .                                                                                                    | l Agree 🔽                                                       |
| Then click the <b>Submit</b> button.                                                                                                    | Submit                                                          |
| <b>IMPORTANT:</b> For future reference, print a copy of your elections by clicking the <b>Print</b> button at the bottom of the screen.                                                                                                    | Print                                                           |

**Contact** Please contact your HR Benefits Team at <u>benefits@discounttire.com</u> or (800) 347-4348 with any Benefits questions or concerns.